## **Contents**

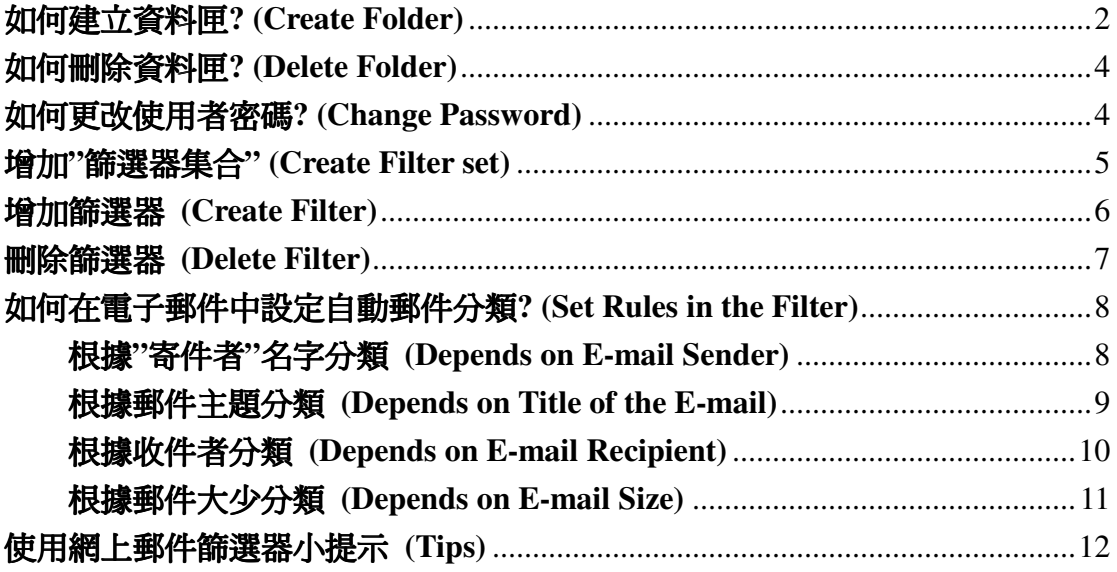

# 如何建立資料匣**? (Create Folder)**

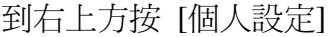

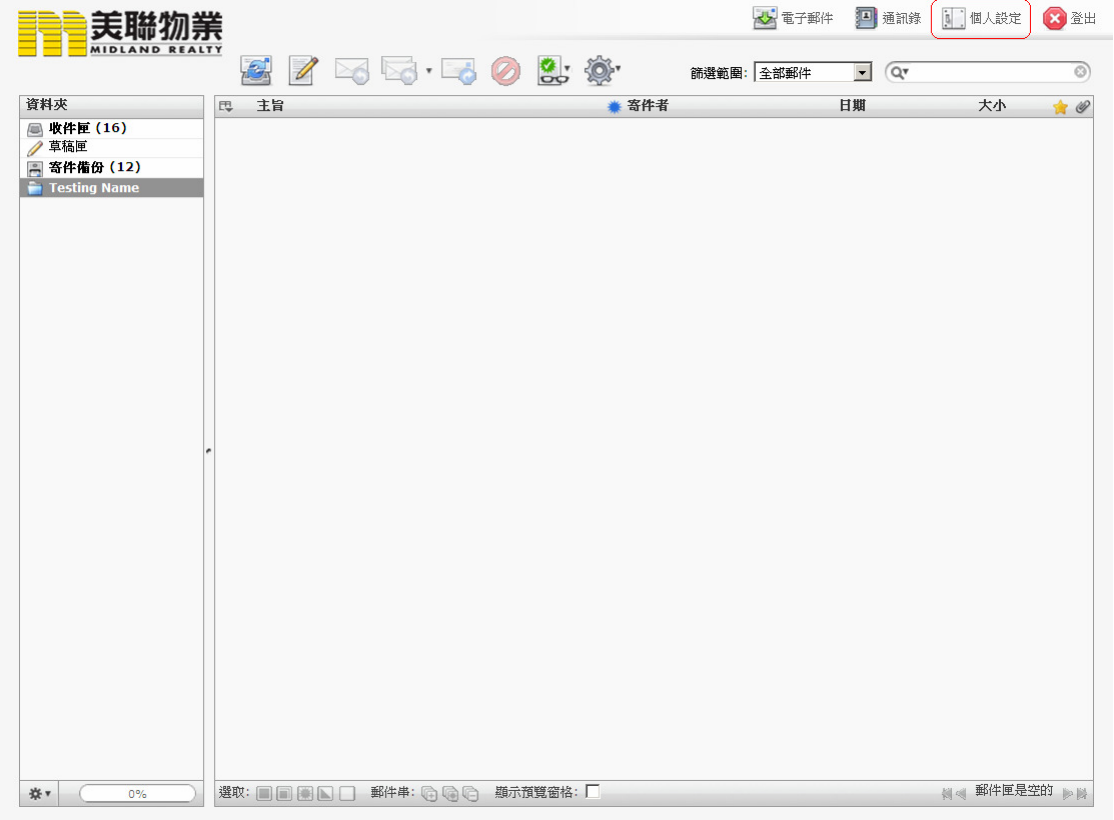

### 按 [資料夾][

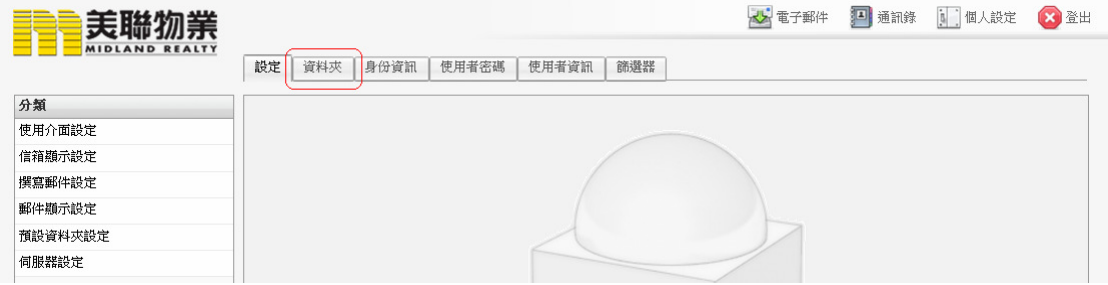

按" + "符號, 在左方空格輸入資料夾名稱後按"儲存"

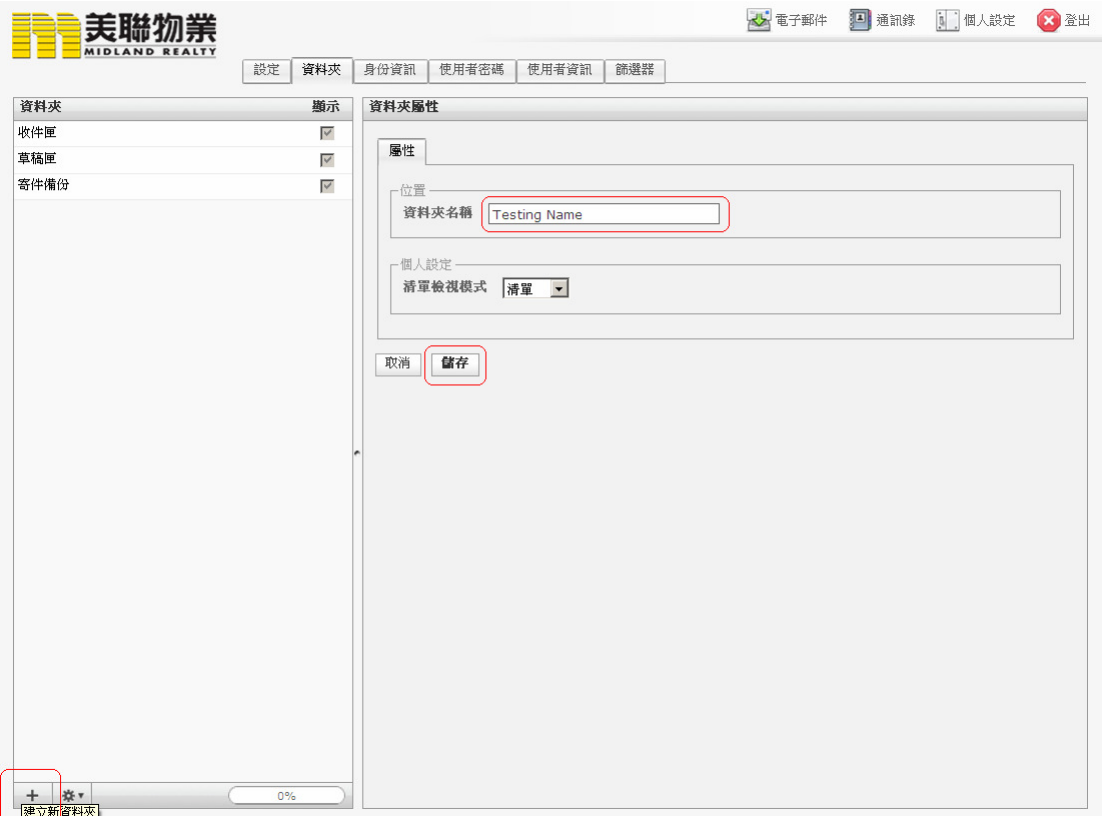

### 資料夾建立成功後會於左方顯示欄中顯示

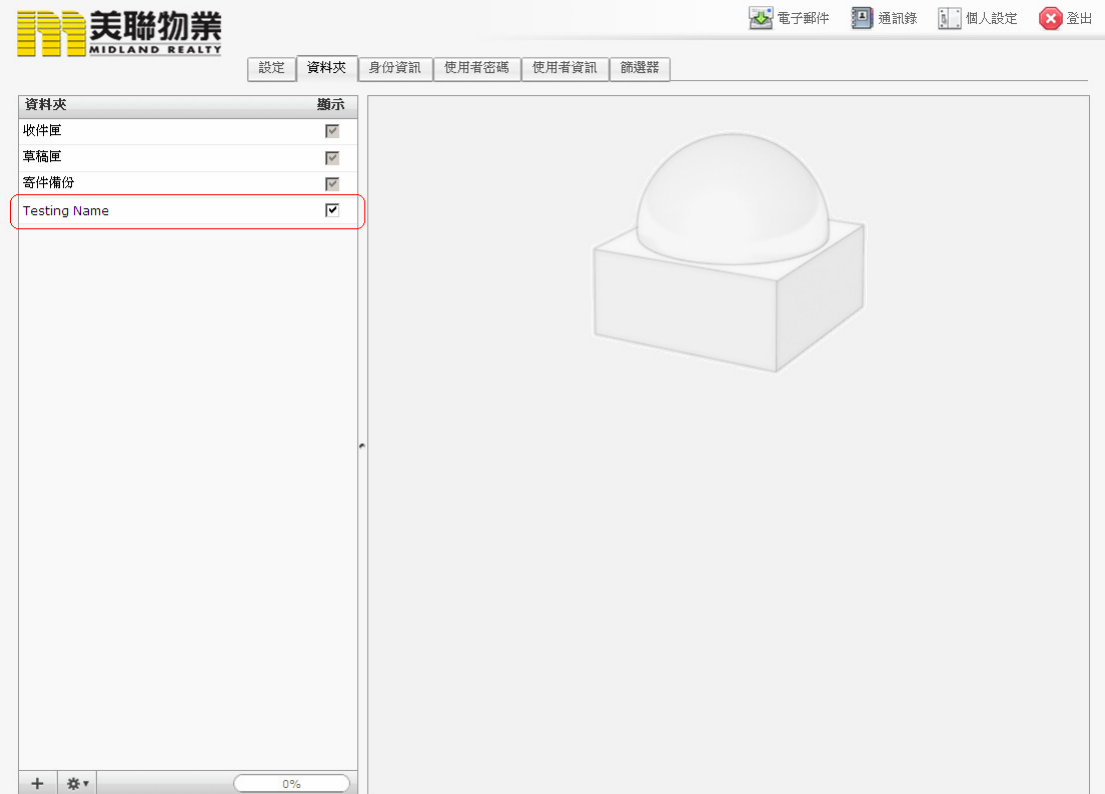

#### 如何刪除資料匣**? (Delete Folder)**

在資料匣選項中點選想刪除之"資料夾"

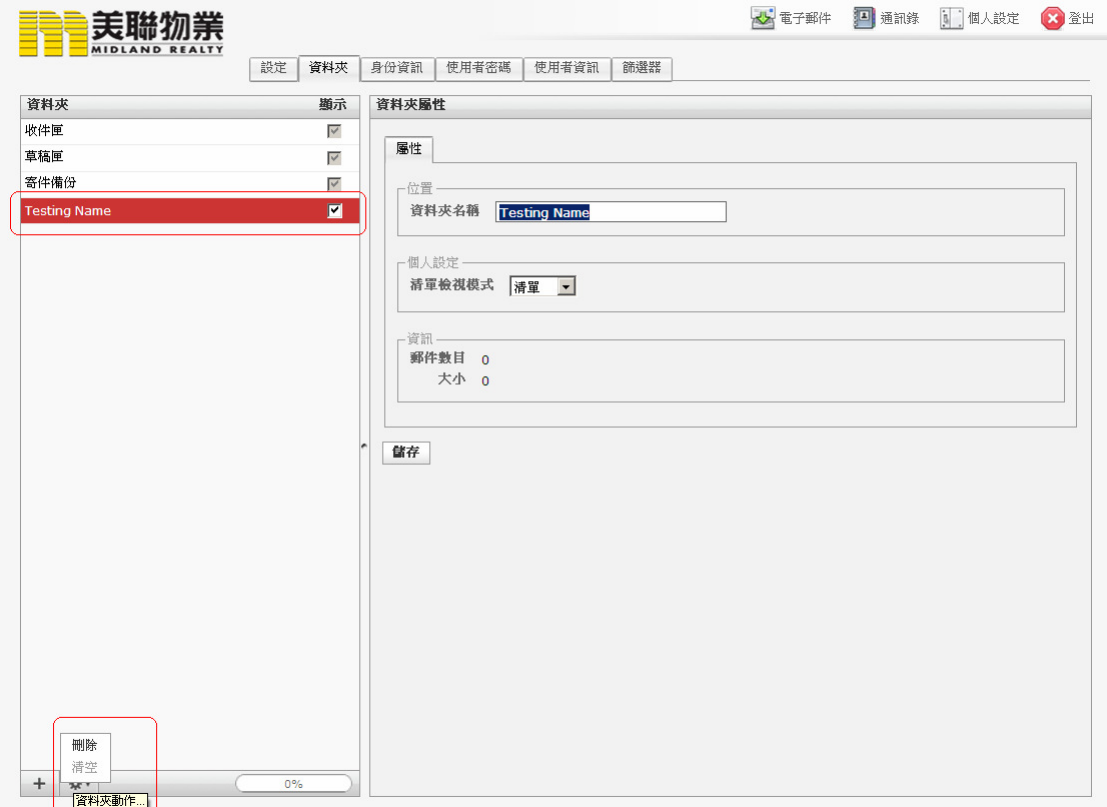

如圖示按資料夾動作,然後按 [刪除] (注意,如刪除資夾,資料夾內的郵件會一併 刪除)

#### 如何更改使用者密碼**? (Change Password)**

可於 [個人設定] 中按 [使用者密碼] 更改密碼

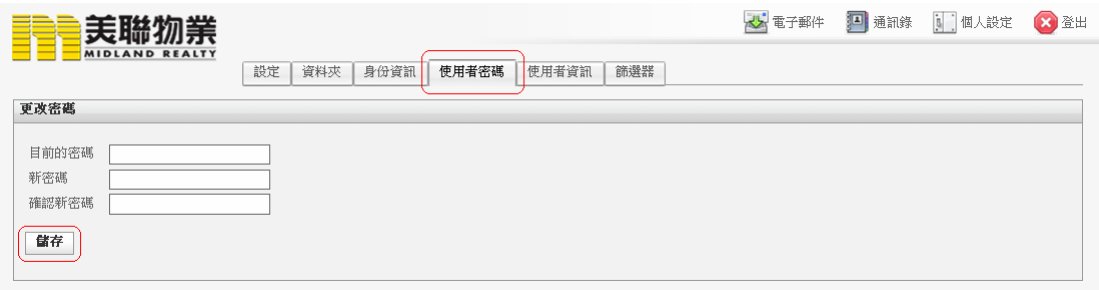

# 增加 **[**篩選器集合**] (Create Filter set)**

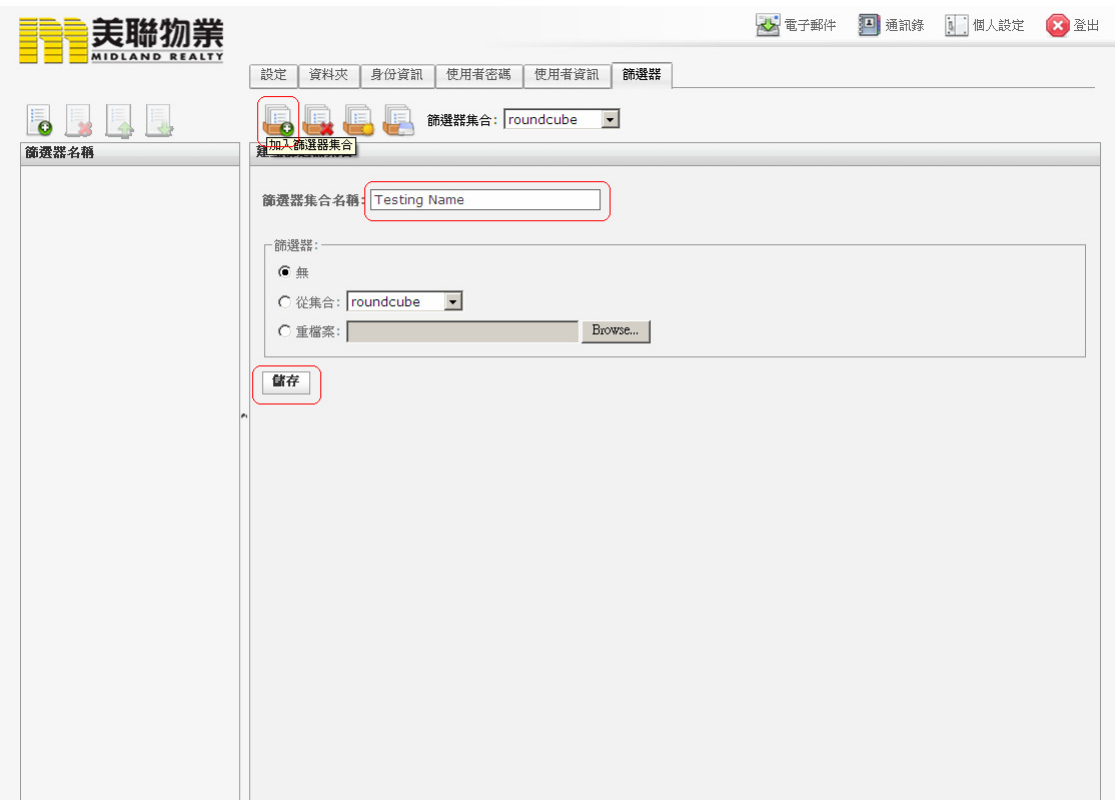

到右上方按 [個人設定] , 如圖示按增加 [篩選器集合]

輸入篩選器集合名字, 完成後可在篩選器集合中增加篩選器

# 增加篩選器 **(Create Filter)**

增加篩選器集合後, 如圖示按 [增加篩選器] 於右方輸入 [篩選器] 名稱,完成後按儲存

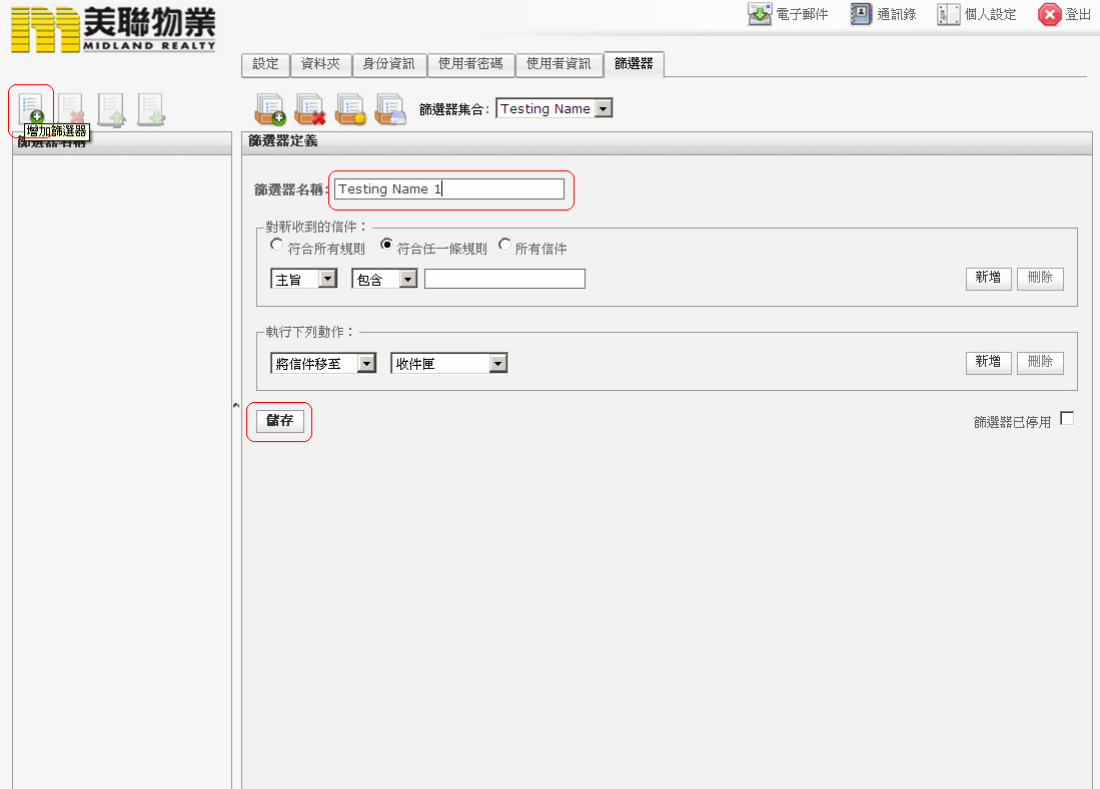

# 刪除篩選器 **(Delete Filter)**

點選所需刪除篩選器,如圖示按刪除鍵

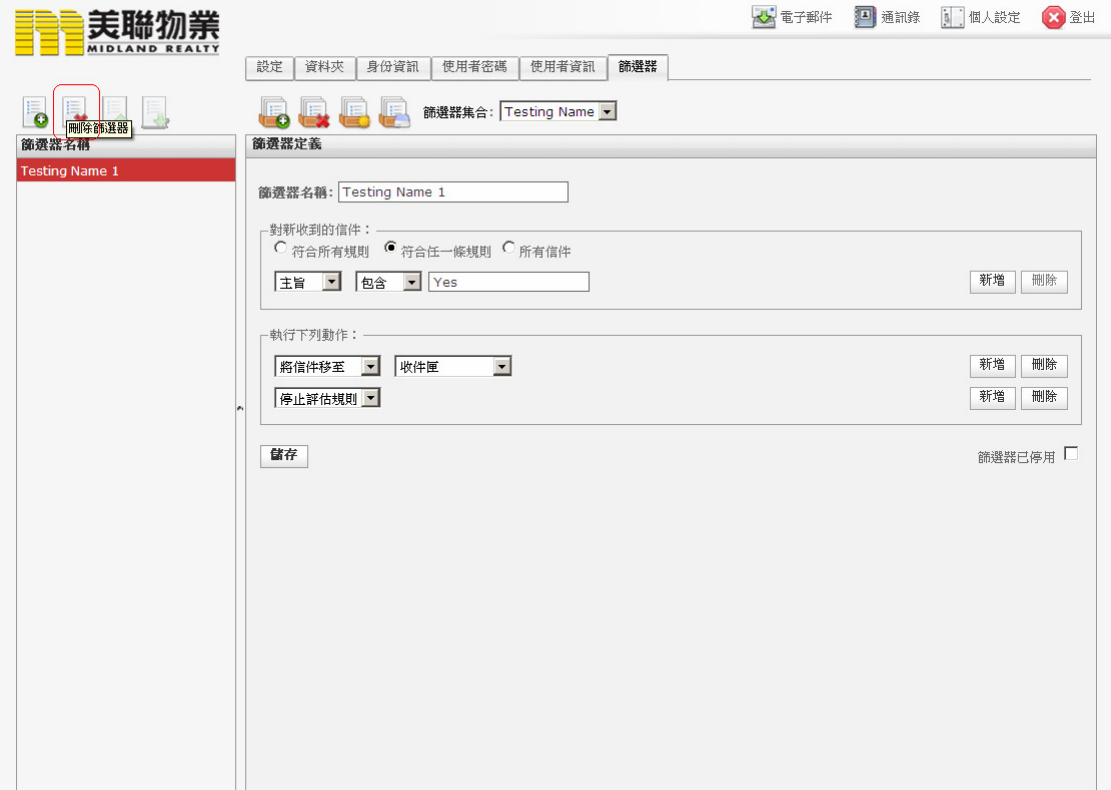

### 如何在電子郵件中設定自動郵件分類**? (Set Rules in the Filter)**

#### 根據 **[**寄件者**]**名字分類 **(Depends on E-mail Sender)**

如圖示在此選擇 [寄件者] ,選擇"包含",然後在最右欄輸入寄件者名字

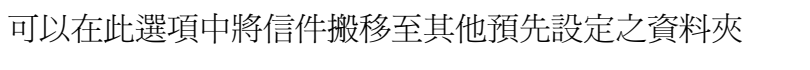

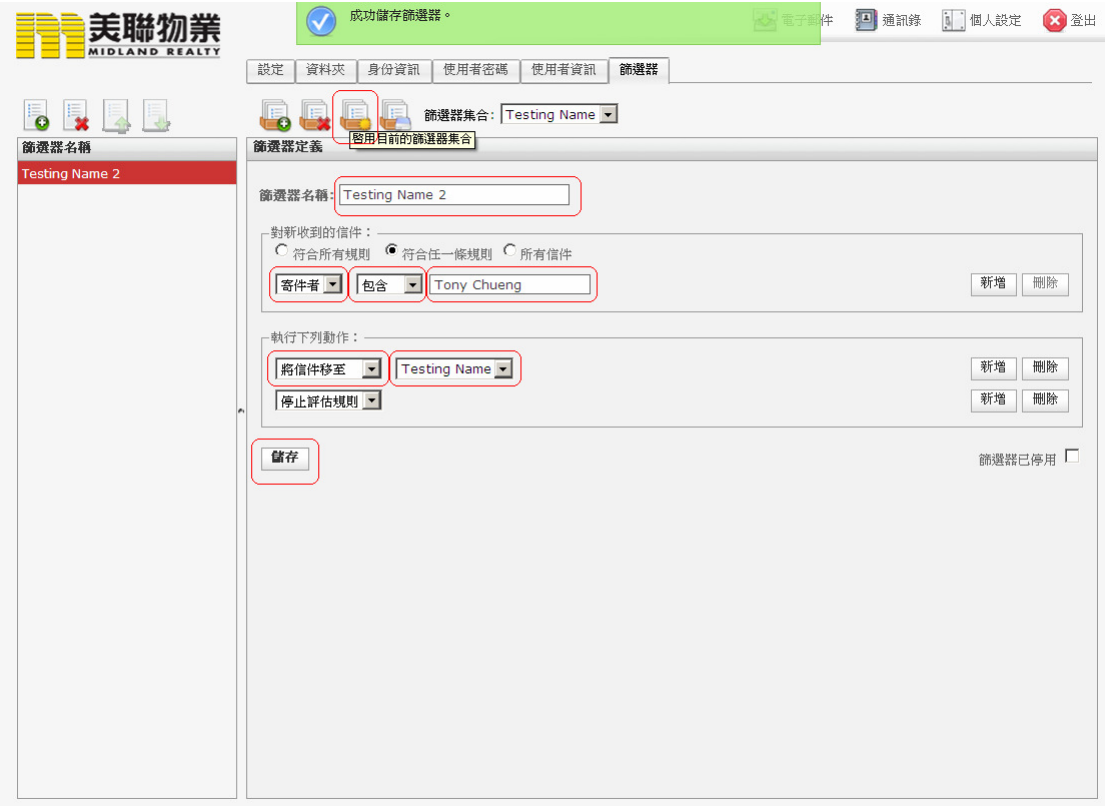

圖示中之設定為,將所有寄件者為Tony Cheung之郵件,移至"Testing Name"之資料 匣

完成後需按啟動篩選器集來啟動篩選器

#### 根據郵件主旨分類 **(Depends on Title of the E-mail)**

如圖示在此選擇 [主旨] ,選擇 [包含],然後在最右欄輸入主指提及之字句

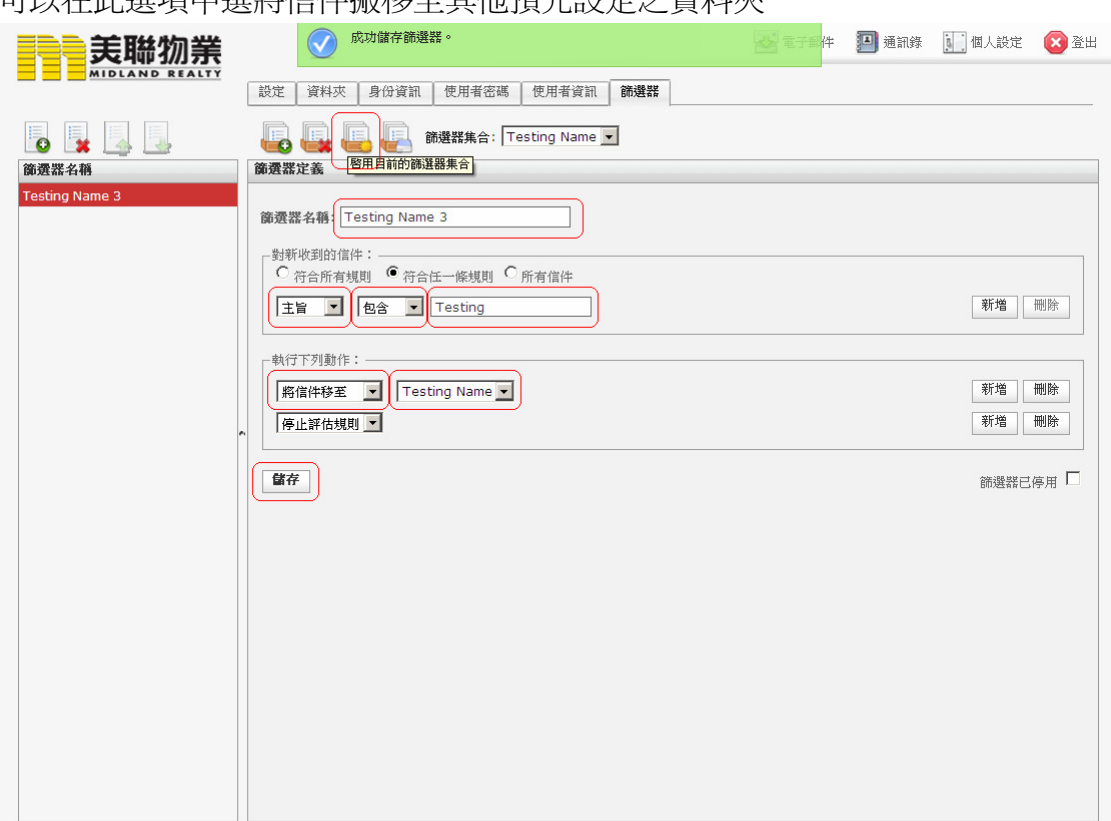

司N左曲選商由選隊信件搬致公共研究中央交對立

圖示中之設定為,將所有主旨包含 [Testing] 之郵件,移至 [Testing Name]之資料 匣

完成後需按啟動篩選器集來啟動篩選器

#### 根據收件者分類 根據收件者分類 **(Depends on E-mail Recipient)**

(如信件同一時間寄與數件收件者,可按收件者名稱分類)

如圖示在此選擇 [收件者], 選擇 [包含] 然後在最右欄輸入其他收件者名字

可以在此選項中選將信件搬移至其他預先設定之資料夾

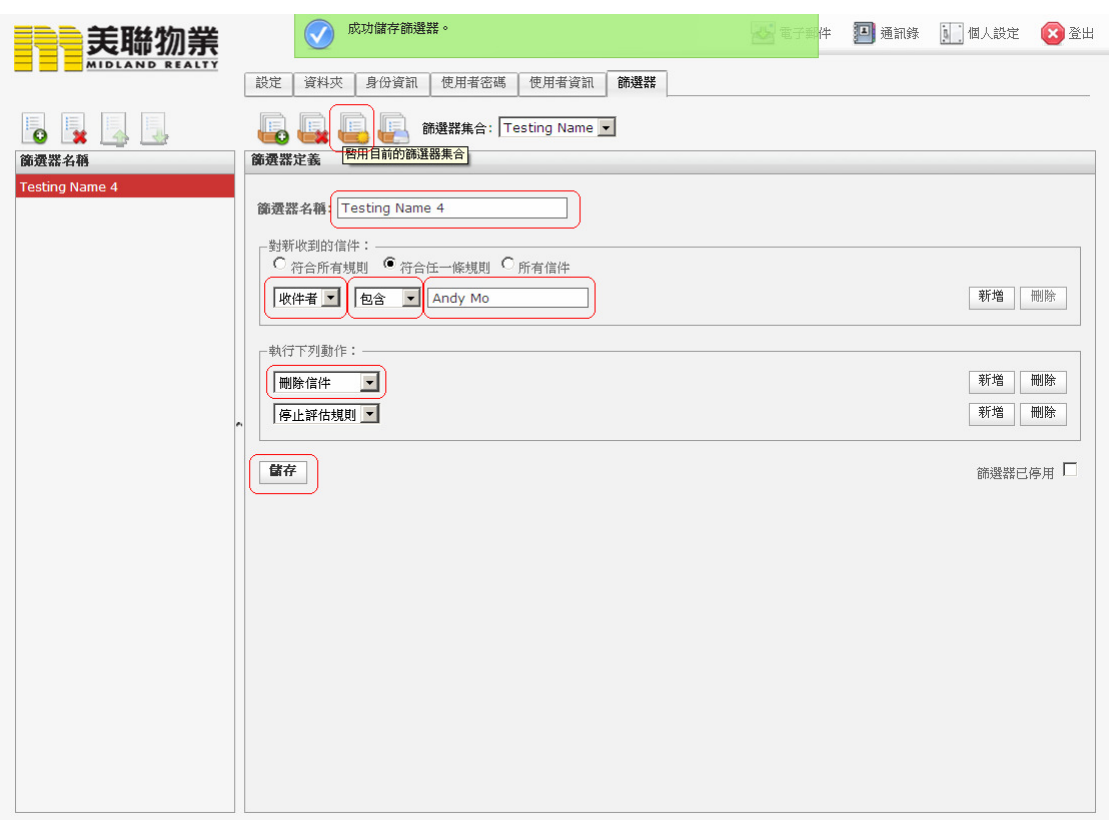

圖示中之設定為,將所有收件者包含 Andy Mo 之郵件,皆自動刪除

完成後需按啓動篩選器集合來啓動篩選器

# 根據郵件大小分類 **(Depends on E-mail Size)**

如圖示在此選擇"大小" ,選擇"大於/小於",然後在右欄輸入數字,然後在最後欄選 擇郵件大小單位

可以在此選項中選將信件搬移至其他預先設定之資料夾

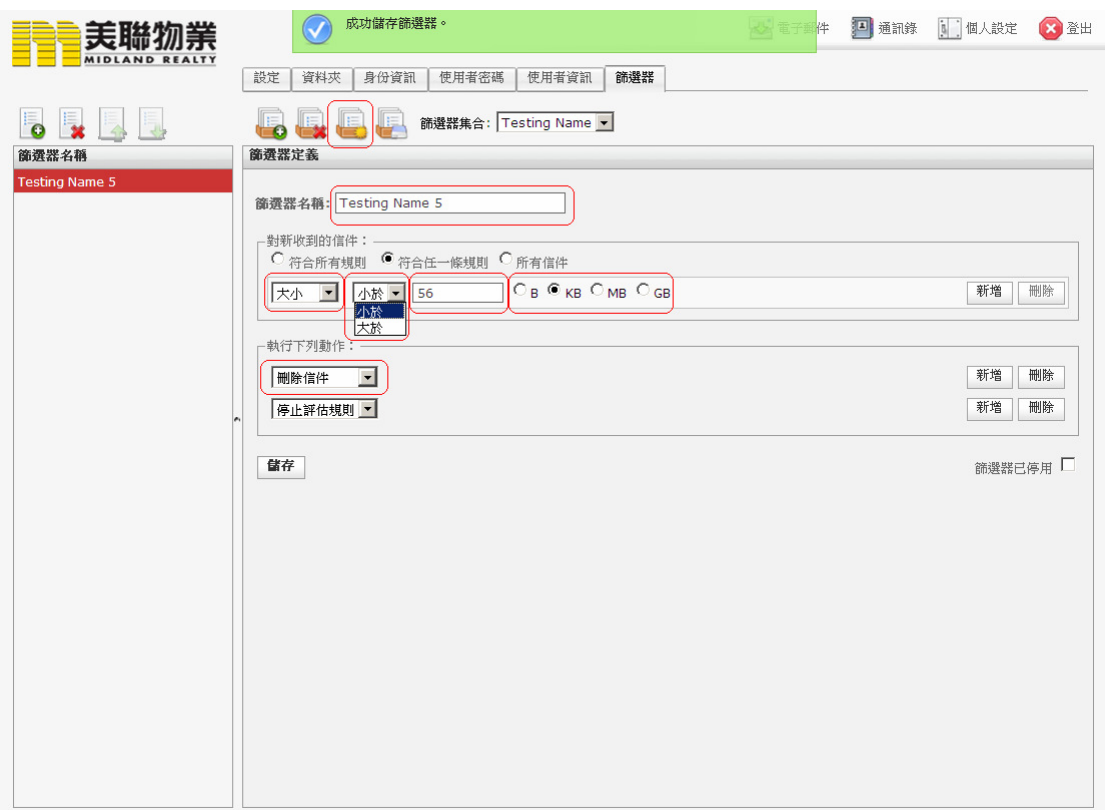

圖示中之設定為,將郵件大小, 大於/小於 56KB 之郵件, 皆自動刪除 完成後需按啟動篩選器集來啟動篩選器

#### 使用網上郵件篩選器小提示 **(Tips)**

1. 可在同一篩選器集合中增加數個不同的篩選器

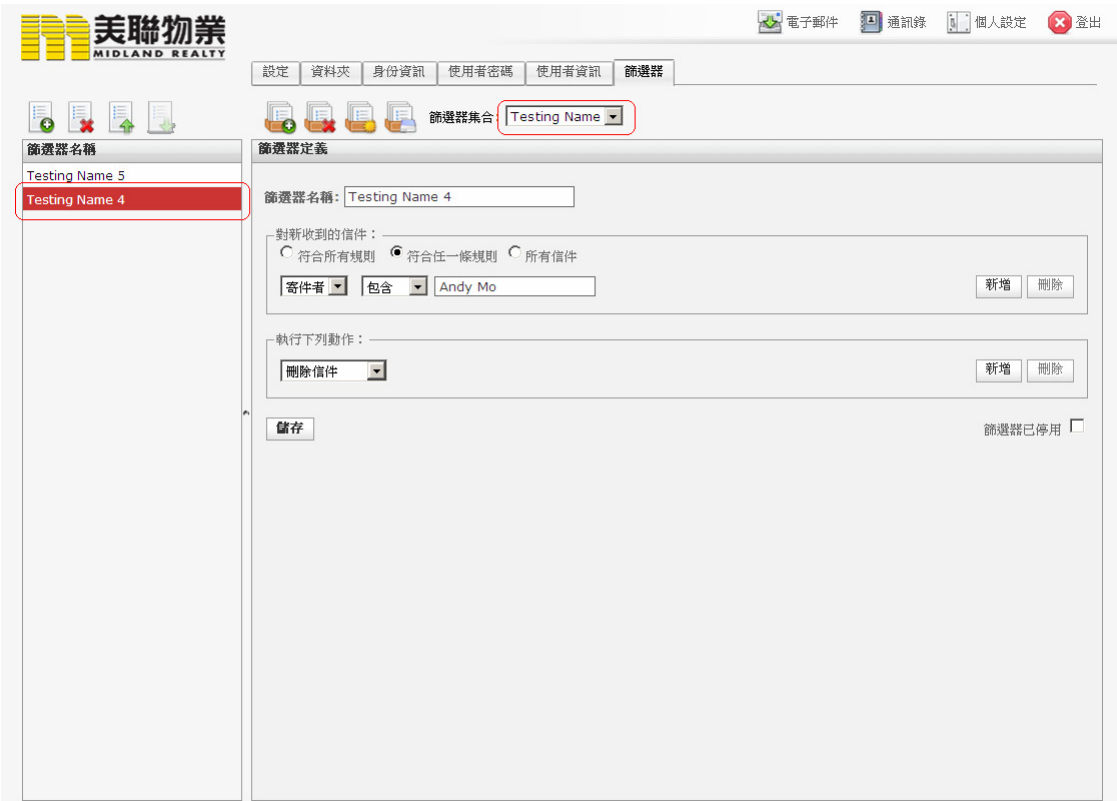

2. 排位越高的篩選器優先執行次序會越高,可如圖示上下移動篩選器排位決定 篩選器執行次序, 亦可以增加篩選器集合以方便不同情況所接收不同郵件 的分類狀況

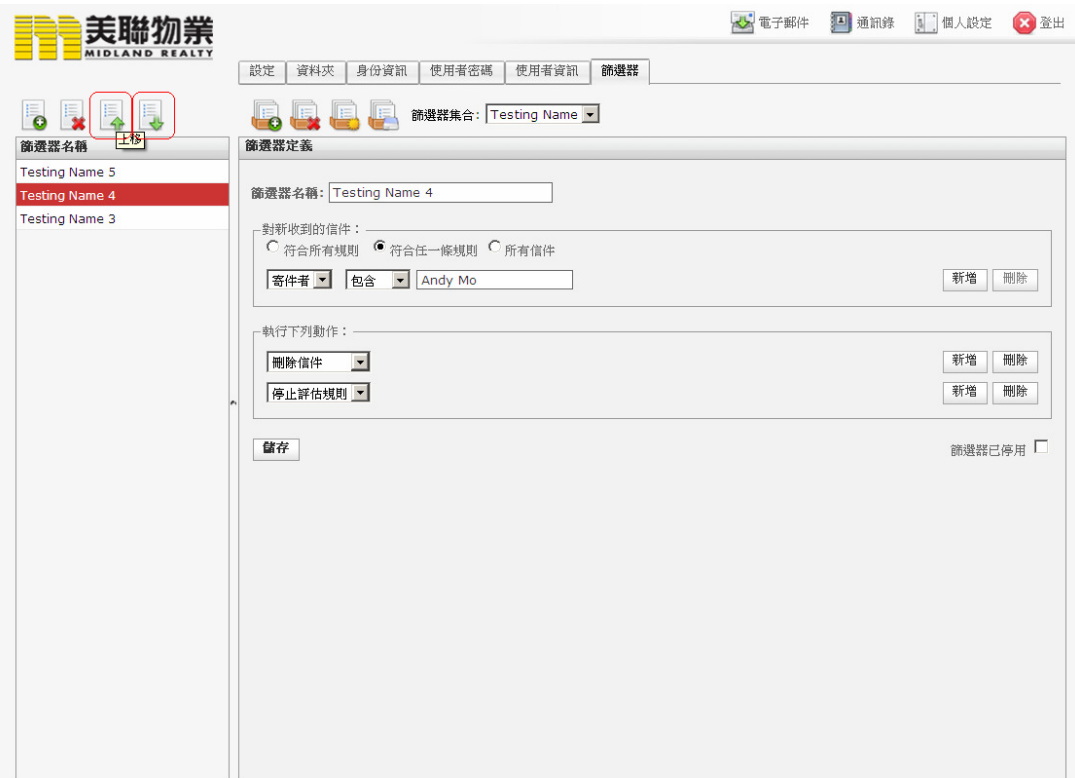

3. 如擁有二個以上篩選器集合, 可如圖示按啟動來啟動所需要之篩選器集合, 成功後會顯示啟動成功字樣.

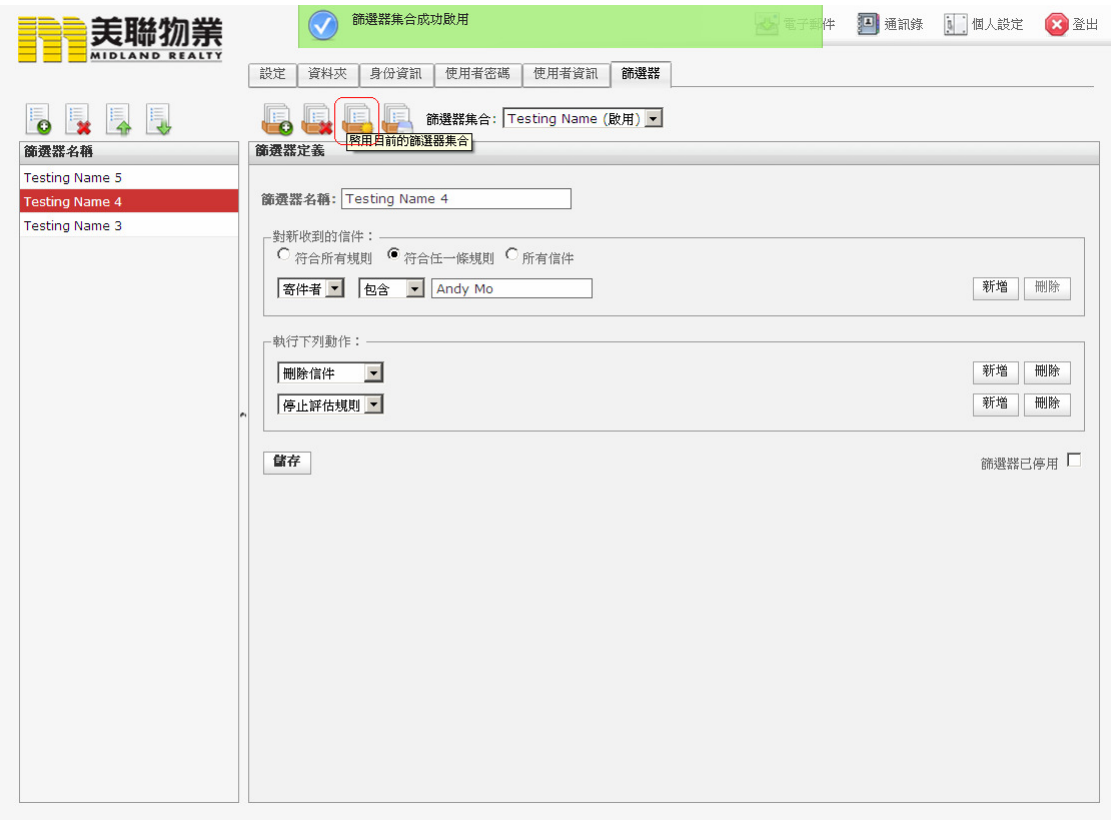

4. 在同一時間只能開啟一個篩選器集合